## **12 WAITING LIST SUMMARY**

This option displays the number of children on a purchaser's waiting list grouped by Work First and Non Work First categories. Purchasers must enter the number of children in each category for the current processing month. Purchasers can also update the month just prior to the current month. For example if the current month is November the month of October can also be updated. The option displays number for the current State Fiscal Year (SFY).

*Select Option 12 from the Main Menu and press <ENTER>. The Number of Children on Waiting List screen will appear for the current SFY (Figure 12 - 2).* 

| GHB0001M<br>99901037<br>OPTION                                                                      | SUBSIDIZED CHILD CARE REIMBURSEMENT<br>MAIN MENU<br>DESCRIPTION                                                                                                    | 01/26/09<br>10:55:52 |  |  |  |
|----------------------------------------------------------------------------------------------------|----------------------------------------------------------------------------------------------------|----------------------|--|--|--|
| (1)<br>(2)<br>(3)<br>(4)<br>(5)<br>(6)<br>(7)<br>(8)<br>(9)<br>(10)<br>(11)<br>(12)<br>(13)<br>(15) | PAYMENT PROCESSING MENU<br>TOTALS MENU<br>APPROVAL NOTICE MENU<br>NONLICENSED HOME/FACILITY W/O APPROVAL NOTICE MENU<br>CHILD NAME SEARCH<br>FACILITY & NONLICENSED HOME NAME SEARCH<br>PROVIDER NAME SEARCH<br>QUERIES MENU<br>ADMINISTRATIVE MENU<br>SCC BULLETIN BOARD<br>LIST OF APPROVAL NOTICES RECENTLY ISSUED<br>WAITING LIST SUMMARY<br>FEDERAL SAMPLING MENU - CASE RECORDS SELECTED<br>(14) CASE NUMBER OR FAMILY NAME SEARCH<br>SMART START CHILD CARE REPORTING MENU |                      |  |  |  |
| SELECTION: 12                                                                                       |                                                                                                    |                      |  |  |  |
| F KEYS: 1=Help 3=Exit GHB                                                                           |                                                                                                    |                      |  |  |  |

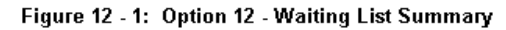

|                                                                                                    | GHB2002M<br>99901037                                                                                                    |                                                                                                | SUBSIDIZED CHILD CARE REIMBURSEMENT<br>NUMBER OF CHILDREN ON WAITING LIST                       |            | 01/26/09<br>12:13:14                                                                                                    |  |
|----------------------------------------------------------------------------------------------------|----------------------------------------------------------------------------------------------------|------------------------------------------------------------------------------------------------|-------------------------------------------------------------------------------------------------|------------|----------------------------------------------------------------------------------------------------|--|
|                                                                                                    | PURCHASER<br>11 / 2008<br>JUNE<br><b>JULY</b><br>AUGUST<br><b>SEPTEMBER</b><br><b>OCTOBER</b><br><b>NOVEMBER</b><br><b>DECEMBER</b><br>JANUARY<br>FEBRUARY<br>MARCH<br>APRIL<br>MAY. | - 78<br>TURNAROUND PROCESSING MONTH<br><b>TOTAL</b><br>972<br>1,126<br>1,351<br>1,482<br>1,304 | SFY 2008 - 2009<br><b>NOVEMBER</b><br>NON WORK FIRST<br>972<br>1.126<br>1,351<br>1,482<br>1,304 | WORK FIRST | Note that since<br>the Waiting List<br>is now grouped<br>by State Fiscal<br>Year (SFY) the<br>first month listed<br>is June and the<br>last month listed<br>is May. |  |
| Please enter the number of children that remain on the Wait List<br>as of the last day of the Turnaround Processing Month.<br>F KEYS: 1=Help 3=Exit 4=Main Menu 5=Prev 6=Next<br>GHB408- Enter or Update totals for Current or Prior month and press ENTER. |                                                                                                    |                                                                                                |                                                                                                 |            |                                                                                                    |  |

Figure 12 - 2: Current Waiting List - ready for update

## **Updating the Waiting List**

*1. Tab down to the row of the current processing month and key in the amounts for Non Work First and Work First fields. If the amount is zero, key in "0" (Figure 12 - 3). Press <ENTER>.* 

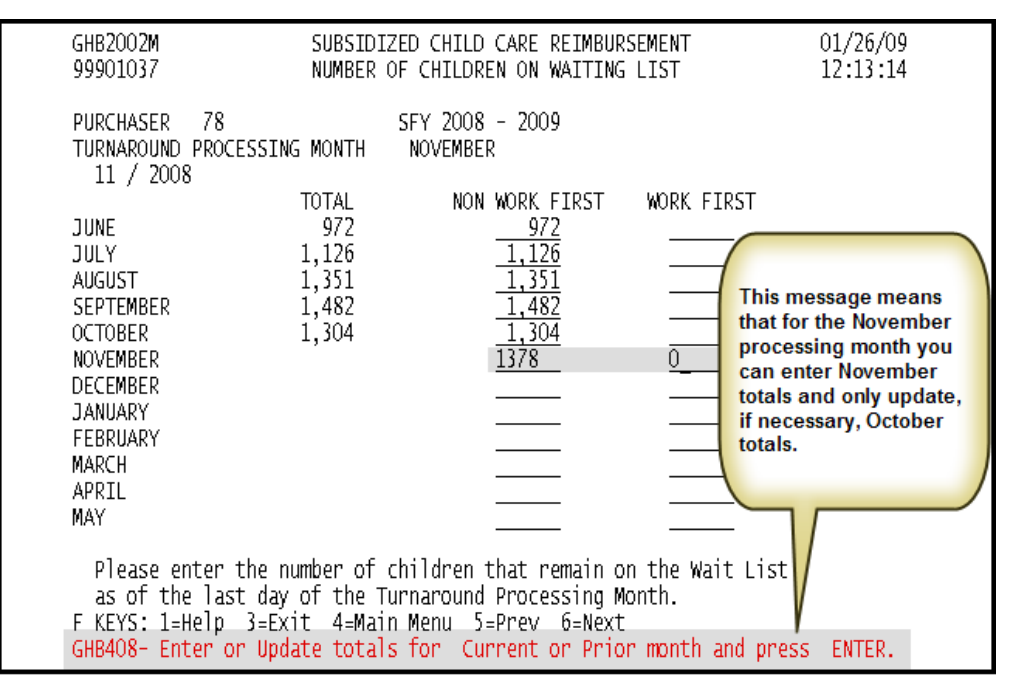

Figure 12 - 3: Update Waiting List

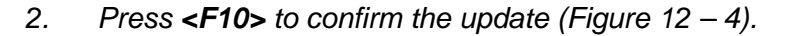

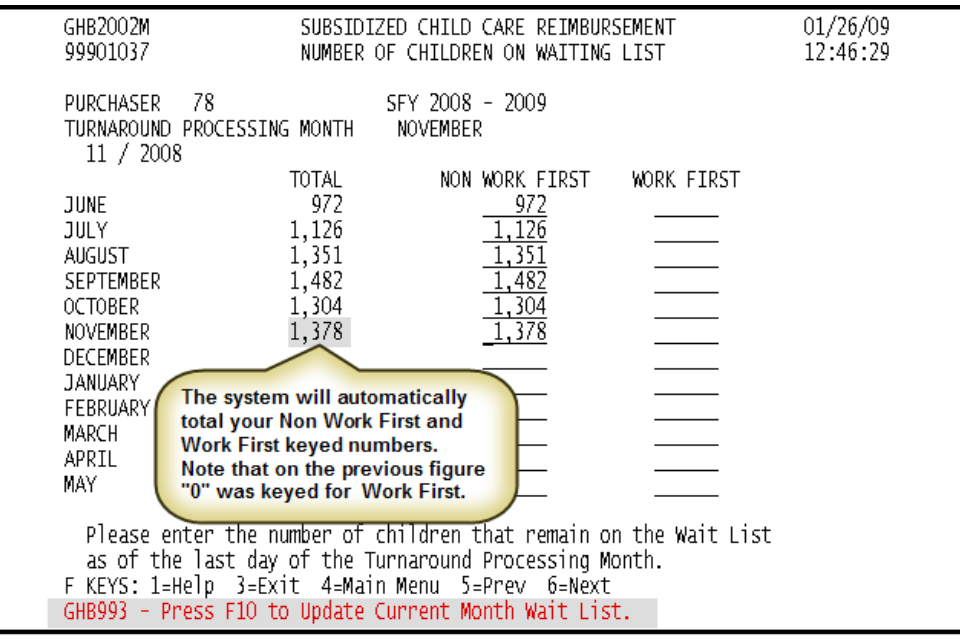

Figure 12 - 4: Press <F10> to confirm update

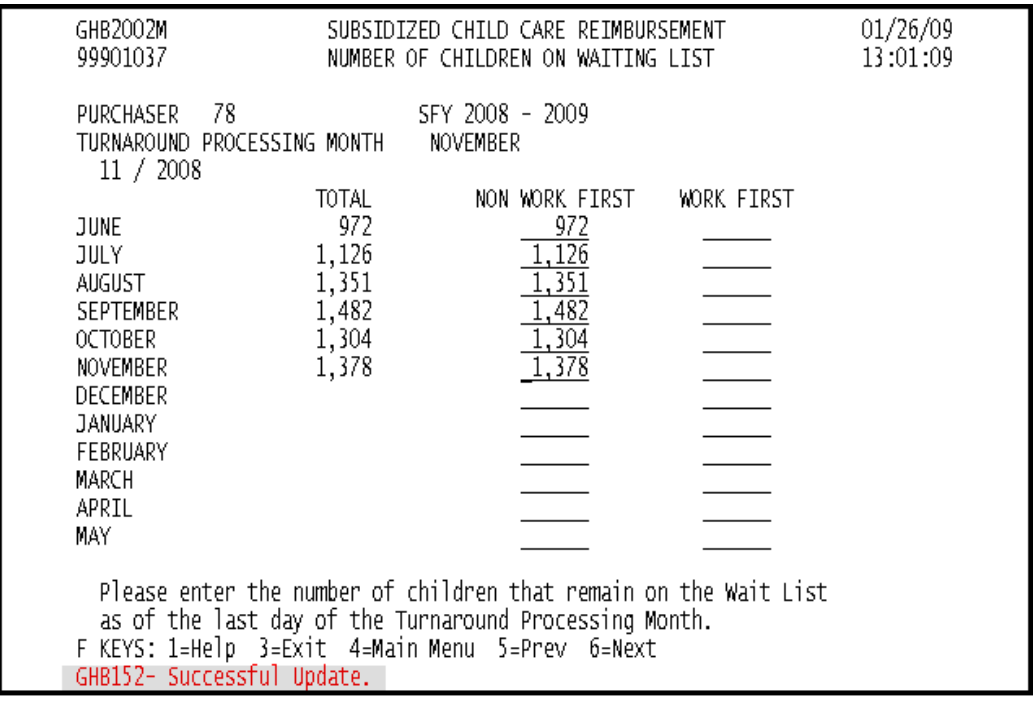

*3. The GHB152 - Successful Update message will appear (Figure 12 – 5).* 

Figure 12 - 5: Successful Update